## K. Navigating the FEC Website

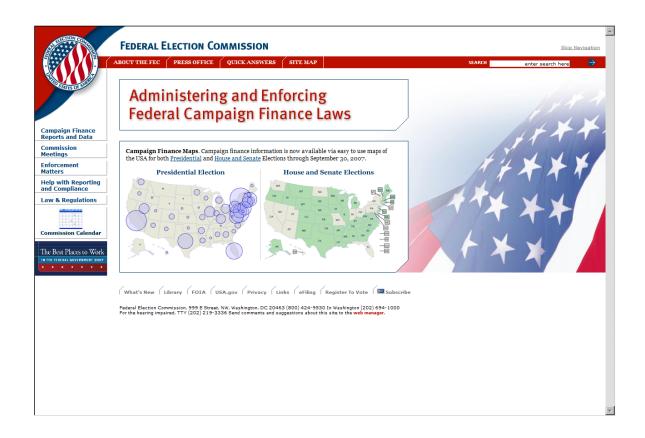

The Federal Election Commission has it's own website available to all who have Internet access. The site has a wealth of information on Campaign Finance information, Reports, Forms to name a few.

- ✓ Using any Internet browser, type <a href="http://www.fec.gov">http://www.fec.gov</a> in the address bar and launch the FEC website.
- ✓ The Federal Election Commission homepage will appear, and permit the user to navigate to various areas on the site.
- ✓ On the main page, move the mouse to the Electronic Filing option tab at the base of the main page, and click once to move to the page.

✓ The FEC Electronic Filing page is loaded.

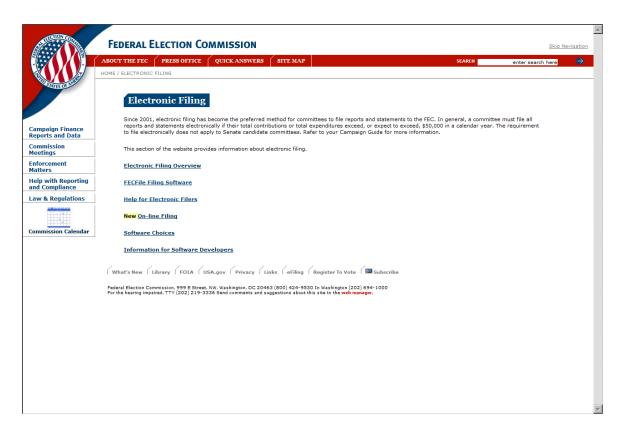

✓ Select an option from the list of options and click once to move to that option.

## Options here include:

- Electronic Filing Overview
- Download FECFile Software
- Help for Electronic Filers
- File 48 and 24 Hour Notices On-line
- Software Choices
- Information for Software Developers
- ✓ Upon selecting any of these options, the page will load, and additional information becomes available.

- Moving the mouse to move over terms and text, the pointer becomes a hand, indicating that additional information is available on the subject matter. Pointing and clicking on the subject matter will launch the additional information, or JUMP to the particular section.
- ✓ On selecting a page, the user may scroll up and down the section, or use the browser navigation buttons to move back to the previous section.
- ✓ In addition, the options in the banner, and associated "fly-outs" provide direct access to key areas of the FEC Web Site.